# VC-BC601P HD Camera (FHD Box Camera)

**User Manual - English** 

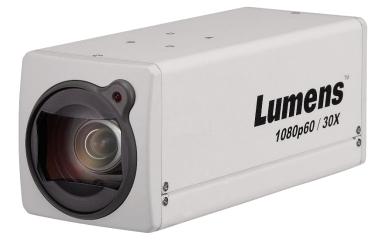

**VCAY104** 

[Important]

To download the latest version of Quick Start Guide, multilingual user manual, software, or driver, etc., please visit Lumens <u>https://www.MyLumens.com/support</u>

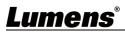

# **Table of Contents**

| Copyrig | ht I | nformation                                 | 2   |
|---------|------|--------------------------------------------|-----|
| Chapter | 1    | Safety Instructions                        | 3   |
| Chapter | 2    | Package Contents                           | 5   |
| Chapter | 3    | Function Introduction                      | 6   |
|         | 3.1  | I/O functions Introduction                 | .6  |
|         | 3.2  | Tally Indicator Light Function Description | .7  |
| Chapter | 4    | Instruction for installation               | 8   |
|         | 4.1  | Basic Devices                              | . 8 |
|         | 4.2  | Connecting devices                         | . 9 |
| Chapter | 5    | Network Function Settings Description 1    | 1   |
|         | 5.1  | Web System Requirements                    | 11  |
|         | 5.2  | Connecting Camera to Network               | 11  |
|         | 5.3  | Web Page Function Description              | 15  |
| Chapter | 6    | Troubleshooting                            | 61  |

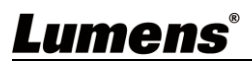

## **Copyright Information**

Copyrights © Lumens Digital Optics Inc. All rights reserved.

Lumens is a trademark that is currently being registered by Lumens Digital Optics Inc.

Copying, reproducing or transmitting this file is not allowed if a license is not provided by Lumens Digital Optics Inc. unless copying this file is for the purpose of backup after purchasing this product.

In order to keep improving the product, Lumens Digital Optics Inc. hereby reserves the right to make changes to product specifications without prior notice. The information in this file is subject to change without prior notice.

To fully explain or describe how this product should be used, this manual may refer to names of other products or companies without any intention of infringement.

Disclaimer of warranties: Lumens Digital Optics Inc. is neither responsible for any possible technological, editorial errors or omissions, nor responsible for any incidental or related damages arising from providing this file, using, or operating this product.

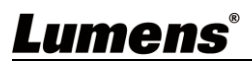

## **Chapter 1 Safety Instructions**

Always follow these safety instructions when setting up and using the product:

#### 1 Operation

- 1.1 Please use the product in the recommended operating environment.
- 1.2 Do not place the product in tilted position.
- 1.3 Do not place the product on an unstable trolley, stand or table.
- 1.4 Do not use the product near water or source of heat.
- 1.5 Use attachments only as recommended.
- 1.6 Use the type of power source indicated on the product. If you are not sure of the type of power available, consult your distributor or local electricity company for advice.
- 1.7 Always take the following precautions when handling the plug. Failure to do so may result in sparks or fire:
  - Ensure the plug is free of dust before inserting it into a socket.
  - Ensure that the plug is inserted into the socket securely.
- 1.8 Do not overload wall sockets, extension cords or multi-way plug boards to avoid potential risks.
- 1.9 Do not block the slots and openings in the case of the product. They provide ventilation and prevent the product from overheating.
- 1.10 Except as specifically instructed in this User Manual, do not open or remove covers, otherwise it may expose you to dangerous voltages and other hazards. Refer all servicing to licensed service personnel.
- 1.11 Unplug the product from the wall outlet and refer servicing to licensed service personnel when the following situations happen:
  - If the power cords are damaged or frayed.
  - If liquid is spilled into the product or the product has been exposed to rain or water.

#### 2 Installation

2.1 For security considerations, please make sure the standard hanging rack you bought is in line with UL or CE safety approbations and installed by technician personnel approved by agents.

#### 3 Storage

- 3.1 Do not place the product where the cord can be stepped on as this may result in fraying or damage to the lead or the plug.
- 3.2 Never push objects of any kind through cabinet slots. Never allow liquid of any kind to spill into the product.
- 3.3 Unplug this product during thunderstorms or if it is not going to be used for an extended period.
- 3.4 Do not place this product or accessories on top of vibrating equipment or heated objects.

#### 4 Cleaning

4.1 Unplug all the cables before cleaning. Use a damp cloth for cleaning. Do not use liquid or aerosol cleaners.

#### 5 Remote control (if the accessories are equipped with remote control)

5.1 Using an incorrect battery type in the remote control may result in breakdown. Follow local instructions on how to dispose of used batteries.

#### Precautions

## Warning: To reduce the risk of fire or electric shock, do not expose this appliance to rain or moisture.

If the HD camera will not be used for an extended time, unplug it from the power socket.

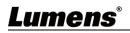

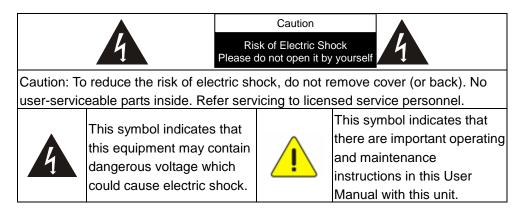

#### ■ FCC Warning

This HD Camera has been tested and found to comply with the limits for a Class A digital device, pursuant to Article 15-J of FCC Rules. These limits are designed to provide reasonable protection against harmful interference in a commercial installation.

This digital apparatus does not exceed the Class A limits for radio noise emissions from digital apparatus as set out in the interference-causing equipment standard entitled "Digital Apparatus," ICES-003 of Industry Canada.

Cet appareil numerique respecte les limites de bruits radioelectriques applicables aux appareils numeriques de Classe A prescrites dans la norme sur le material brouilleur: "Appareils Numeriques," NMB-003 edictee par l'Industrie.

#### ■ EN55032 (CE Radiation) Warning

Operation of this equipment in a residential environment could cause radio interference.

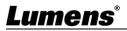

## **Chapter 2 Package Contents**

| VC-BC601P | Power Cord                                         | Power Adapter |
|-----------|----------------------------------------------------|---------------|
| Lumens    | Appearance may vary<br>depending on country/region |               |

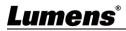

## **3.1I/O functions Introduction**

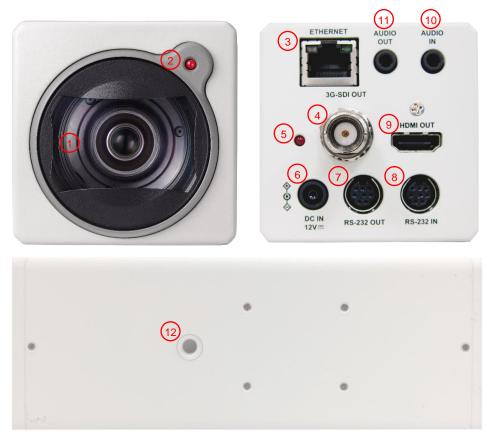

| NO. | Item                       | Function Descriptions                                                                                  |  |
|-----|----------------------------|----------------------------------------------------------------------------------------------------|--|
| 1   | Lens                       | 30x HD camera lens                                                                                     |  |
| 2   | Tally indicator light      | Display the tally light status of the camera                                                           |  |
| 3   | Network port               | Network port, support routers or hubs (IEEE 802.3 af) with PoE power supply support                    |  |
| 4   | 3G-SDI output              | The factory setting for the output resolution is 1080P/60                                              |  |
| 5   | Power indicator light      | After power is on, the indicator light will display in red                                             |  |
| 6   | DC 12 V power<br>connector | AC power supply connecting port                                                                        |  |
| 7   | RS232 output               | RS232 output port, at most 7 cameras can be connected in a serial connection                           |  |
| 8   | RS232 input                | RS232 input port, at most 7 cameras can be connected in a serial connection                            |  |
| 9   | HDMI output                | HDMI output                                                                                            |  |
| 10  | Audio input                | Support Line In/Mic In                                                                                 |  |
| 11  | Audio output               | Support 3.5 mm audio input                                                                             |  |
| 12  | Tripod screw holes         | The camera is mounted on a (specification) 1/4", 20 UNC tripod deck or installed on VC-WM11 (optional) |  |

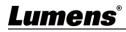

## **3.2Tally Indicator Light Function Description**

The Tally lamp function may be enabled through the RS232 command. Please refer to <u>RS-232</u> <u>command set</u> document

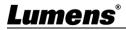

## **Chapter 4 Instruction for installation**

### 4.1 Basic Devices

- **4.1.1** VC-BC601P size
  - Length x Width x Height : 186.71 x 67.0 x 67.0 mm

Weight : 1 Kg

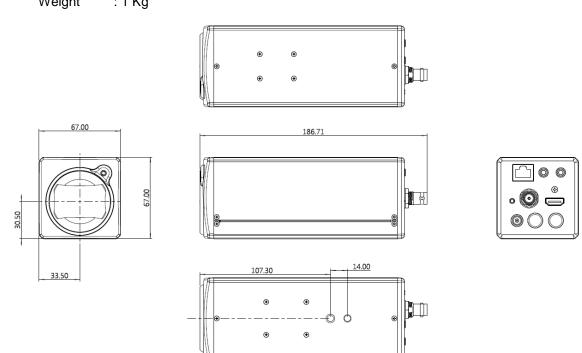

- 4.1.2 Installation method
  - 4.1.2.1 Wall-mounted frame: The camera is installed on the wall, using Lumens VC-WM11 (optional) wall-mounted frame

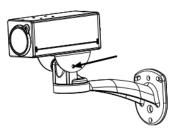

4.1.2.2 Tripod: The camera is mounted on a 1/4", 20 UNC PTZ tripod deck

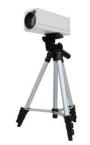

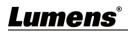

## 4.2Connecting devices

4.2.1 Using HDMI/3G-SDI connect to the screen

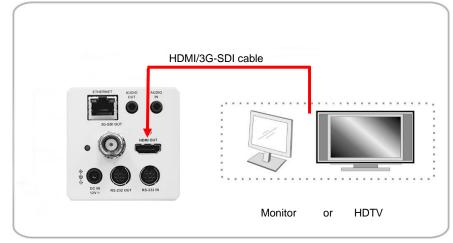

**4.2.2** Connecting to Internet

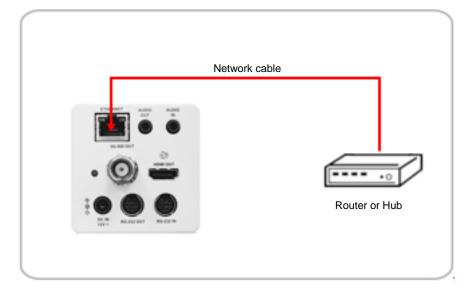

<Remark> For details of web page connection setting and description, please refer to Chapter 5 Network Function Settings Description.

## 4.2.3 Connecting AUDIO IN

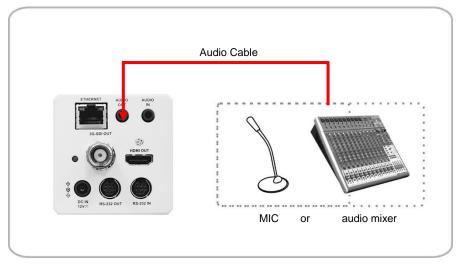

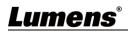

#### **4.2.4** Connecting RS-232

RS-232 serial connection

With RS-232 in/out, at most 7 Lumens cameras can be connected.

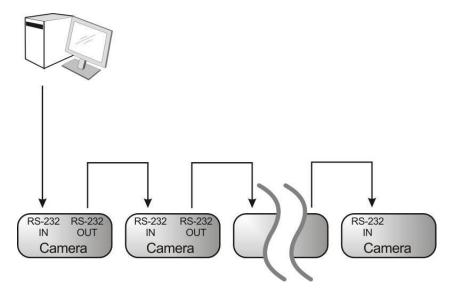

RS-232 pin definition description

#### ▼ RS-232 IN Pins Instructions

|          | NO | Pins   | Signals                 |
|----------|----|--------|-------------------------|
| $\frown$ | 1  | DTR    | Data Transmission Reade |
| 876      | 2  | DSR    | Data Set Reade          |
|          | 3  | TXD    | Transmit Data           |
|          | 4  | GND    | Ground                  |
|          | 5  | RXD    | Receive Data            |
|          | 6  | GND    | Ground                  |
|          | 7  | IR OUT | IR Commander Signal     |
|          | 8  | N.C.   | No Connection           |

#### RS-232 Connection Instructions

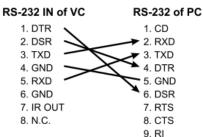

#### RS-232 OUT Pins Instructions

| NO | Pins  | Signals                 |
|----|-------|-------------------------|
| NO | FILIS | •                       |
| 1  | DTR   | Data Transmission Reade |
| 2  | DSR   | Data Set Reade          |
| 3  | TXD   | Transmit Data           |
| 4  | GND   | Ground                  |
| 5  | RXD   | Receive Data            |
| 6  | GND   | Ground                  |
| 7  | OPEN  | Reserved                |
| 8  | OPEN  | Reserved                |

#### ▼ RS-232 Connection Instructions

RS-232 IN **RS-232 OUT** of Last Camera of Next Camera 1. DTR ➤ 1. DTR ▶ 2. DSR 2. DSR 3. TXD 🕶 3. TXD 4. GND ► 4. GND 🌥 5. RXD 5. RXD 6. GND 6. GND 7. OPEN 7. IR OUT

8. N.C.

8. OPEN

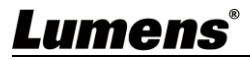

## **Chapter 5 Network Function Settings Description**

### **5.1Web System Requirements**

#### 5.1.1 Web Browser:

- Internet Explorer 11 or above
- FireFox 66.0.3 or above
- Chrome 73 or above
- Edge 42.17134 or above
- Safari 12.1 or above

### **5.2Connecting Camera to Network**

#### 5.2.1 Connecting to Internet

Two common connection methods are shown below

1. Connecting via switch or router

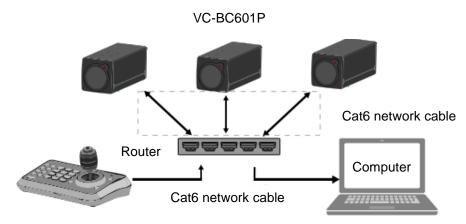

- 2. To connect directly through network cable, the IP address of the computer should be changed so that it is on the same network segment as the camera e.g.: The factory-preset default IP address of VC-BC601P is 192.168.100.100. The computer IP address must be set with the same network segment, such as 192.168.100.101, so that the computer can be connected correctly with the camera
  - Connection diagram

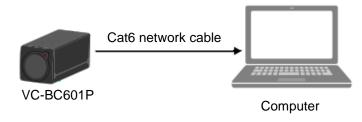

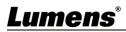

• Change network settings

| eneral                                                                                                    |                                          |
|----------------------------------------------------------------------------------------------------|------------------------------------------|
| You can get IP settings assigned aut<br>this capability. Otherwise, you need t<br>the appropriate IP settings. |                                          |
| O Obtain an IP address automatic                                                                               | ally                                     |
| Use the following IP address:                                                                                  |                                          |
| 0-                                                                                                    | ally<br>192.168.100.101<br>255.255.255.0 |

#### 5.2.2 Using Lumens VMS Software to View the Images

- The VC-BC601P DHCP initial setting is ON. If VC-BC601P is connected to the local area network (LAN), the camera IP can be retrieved via the following methods
- Install Lumens VMS software (Please download from the Lumens official website, <u>http://www.mylumens.com/support</u>)
  - Open LUMENS VMS software
  - Search for the camera: Press [automatically search for the device] button to locate the VC-BC601P camera
  - Click VC-BC601P in the list and start operation after connecting to network

<Note> When using automatic search, the camera and computer must be in the same network segment, e.g.: 192.168.4.X

| VMS                                                                               |                       |
|-----------------------------------------------------------------------------------|-----------------------|
| Language About                                                                    | CPU 14%<br>Memory 88% |
| Device NameIP AddressVC-BC601P192.168.4.48                                        |                       |
| Pan Tilt ImageSettings                                                            |                       |
| Zoom<br>Speed<br>I<br>I<br>I<br>I<br>I<br>I<br>I<br>I<br>Speed<br>Preset 0 V Save |                       |
| P0 P1 P2 P3                                                                       |                       |
| P4 P5 P6 P7                                                                       |                       |
| P8 P9 P10 P11                                                                     |                       |
| P12 P13 P14 P15                                                                   |                       |

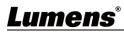

#### 5.2.3 Using the Browser to View the Images

- Open the browser, and enter the URL of VC-BC601P in the IP address bar e.g.: <u>http://192.168.100.100</u> (default IP address)
- Enter administrator's account and password Account: admin (Default)

Password: 9999 (Default)

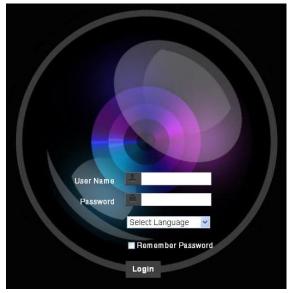

#### 5.2.4 Using RTSP Player to View the Images

In addition to the browser and VMS, other free softwares also can be used for RTSP connection, such as

VLC, Quick Time and PotPlayer

RTSP connection address formats are as follows:

- RTSP Main Streaming (1080P@H.265) => rtsp://camera IP:8554/hevc
- RTSP Sub1 Streaming (1080P@H.264) => rtsp://<u>camera IP</u>:8557/<u>h264</u>
- RTSP Sub2 Streaming (720P@H.264) => rtsp://<u>camera IP</u>:8556/<u>h264</u>

If password authentication is enabled, the RTSP connection address is as follows:

- <u>RTSP Main Streaming</u> rtsp://Username:Password@VC IP address:port/hevc
- RTSP Sub1/ Sub2 Streaming <u>rtsp://Username:Password@VC IP address:port/h264</u>
- To enable password authentication function, please refer to <u>5.3.9 Setting-Network</u>

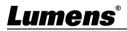

#### Example: Open VLC software and enter URL: rtsp://192.168.4.48:8557/h264

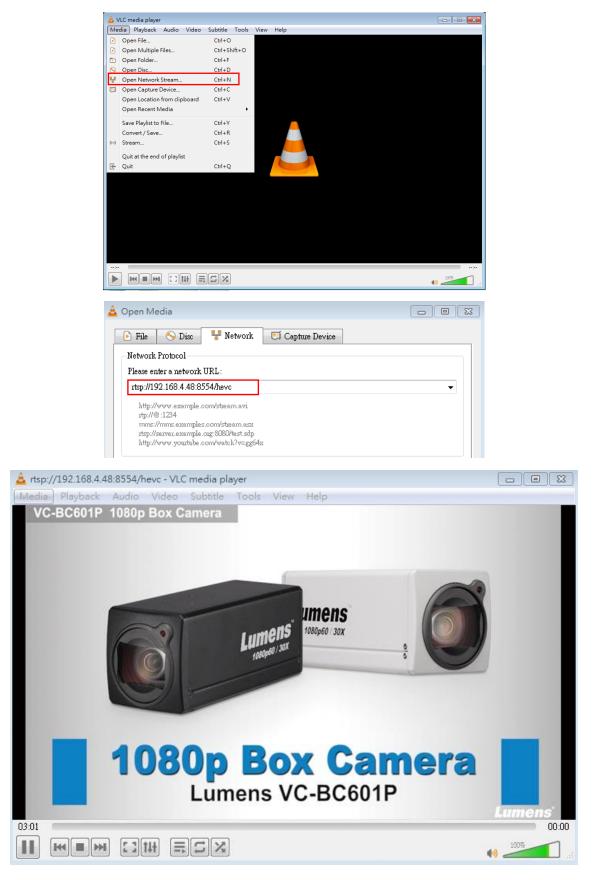

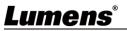

## **5.3Web Page Function Description**

## 5.3.1 Login Screen

|    | User Name<br>2 Password<br>English<br>4 Remember Password<br>5 Login |                                                                  |  |  |  |  |
|----|----------------------------------------------------------------------|------------------------------------------------------------------|--|--|--|--|
| No | Item                                                                 | Function Descriptions                                            |  |  |  |  |
| 1  | Username                                                             | Enter user account (default: admin)                              |  |  |  |  |
| 2  | Password                                                             | Enter user password (default: 9999)                              |  |  |  |  |
| 2  |                                                                      | Currently, the system supports English, Traditional Chinese and  |  |  |  |  |
| 3  | Language selection                                                   | Simplified Chinese                                               |  |  |  |  |
| 4  | Domombor populard                                                    | Save user account name and password to the browser. When you log |  |  |  |  |
| 4  | Remember password                                                    | in next time, there is no need to re-enter them                  |  |  |  |  |
| 5  | Login                                                                | Log into the administrator screen on the website                 |  |  |  |  |

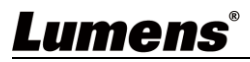

#### 5.3.2 Viewing In Real Time

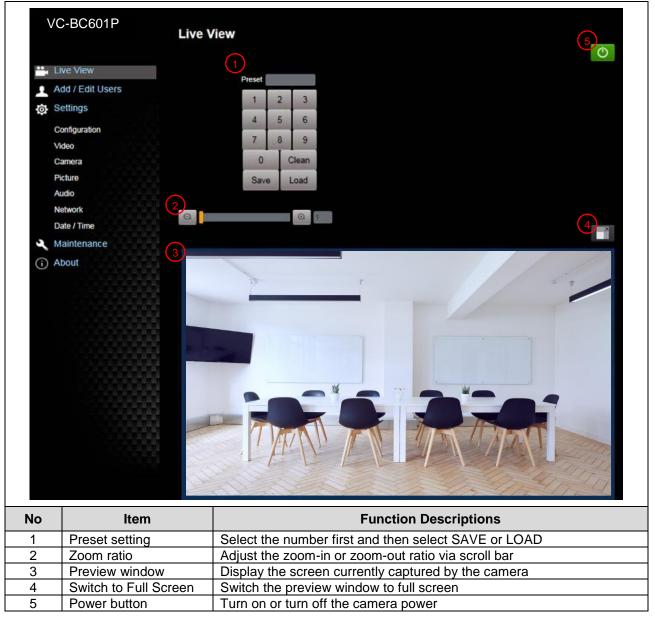

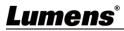

### 5.3.3 Account Management

| Ad<br>Co          | Add /<br>ve View 1<br>dd / Edit Users<br>ettings<br>onfiguration 2<br>deo 3                                      | Confirm Password                                  | dmin Operator O                                | Newer                                       |              |   |
|-------------------|----------------------------------------------------------------------------------------------------|---------------------------------------------------|------------------------------------------------|---------------------------------------------|--------------|---|
| Pic               | amera<br>cture 4                                                                                                 |                                                   |                                                | Authority                                   | Edit         |   |
|                   | and the second second second second second second second second second second second second second second second |                                                   |                                                |                                             |              |   |
| At<br>No          |                                                                                                    |                                                   | Function De                                    | scriptions                                  |              |   |
| (i) At            | bout                                                                                                    | Enter a user name and                             |                                                | -                                           | er           | _ |
| (i) At            | ltem                                                                                                    | Enter a user name and<br>Set the new account m    | password to                                    | add a new us                                | er           |   |
| (i) At            | ltem                                                                                                    |                                                   | password to                                    | add a new us                                | er<br>Viewer |   |
| (i) At            | ltem                                                                                                    | Set the new account m                             | password to                                    | add a new us<br>ermissions                  |              |   |
| (i) At<br>No<br>1 | Item       Add user account                                                                                      | Set the new account m<br>User Type                | password to<br>anagement po<br>Admin           | add a new us<br>ermissions<br>Operator      | Viewer       |   |
| (i) At<br>No<br>1 | Item       Add user account                                                                                      | Set the new account m<br>User Type<br>View images | password to<br>anagement po<br>Admin<br>Y<br>Y | add a new us<br>ermissions<br>Operator<br>Y | Viewer<br>Y  |   |

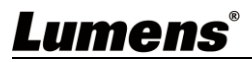

#### 5.3.4 Setting - System Setting

| Configuration         Configuration         Add / Edil Users       @ textury         @ Settings       @ textury         Website       @ newsy         Video       @ newsy         Video       @ newsy         Video       @ newsy         Website       @ newsy         Website       @ newsy         Website       @ newsy         Website       @ newsy       @ newsy         Website       @ newsy       @ newsy         Website       @ newsy       @ newsy         Website       @ newsy       @ newsy         Website       @ newsy       @ newsy         Website       @ newsy       @ newsy         Website       @ newsy       @ newsy         Website       @ newsy       @ newsy         Maintenance       @ newsy       Set the resolution of the camera, resolutions supported by the camera are as follows:         >       10800/59.94       >       10800/59.94       >         >       10800/29.97       >       10800/29.97       >       10800/29.97       >       10800/29.97       >       ?       200/99.94       >       ?       200/99.94       >                                                                                                    | 3.3.4 | Setting - System | <b>–</b>                                                                |
|----------------------------------------------------------------------------------------------------|-------|------------------|-------------------------------------------------------------------------|
| Image: Settings       Control Formal       VMA22         Settings       Overlay         Consequence       Overlay         Overlay       Top Lot         Overlay       Top Lot         Out       Overlay         Overlay       Top Lot         Out       Overlay         Out       Overlay         Out       Overlay         Out       Out         Out       Out                                                                                                    |       |                  | Configuration                                                           |
| Add / Edit Users       C if with Format       VM22         Settings       Overlay       If if if if if if if if if if if if if if                                                                                                    |       |                  | 1) Resolution 1080p/59.94                                               |
| No       Item       Function Descriptions         1       Resolution       > 1080/59.94         1       Resolution       > 1080/59.94         1       Resolution       > 1080/29.97         2       Apply       After the setting has been modified, select this button to apply the setting         3       Overlay       After the setting has been modified, select this button to apply the                                                                                                    |       |                  |                                                                         |
| No       Item       Function Descriptions         1       Resolution       > 1080p/50         1       Resolution       > 1080p/50         2       Apply       Setting the resolution, the camera will restart. If there are no images on the website, please refresh the browser         2       Apply       After the setting has been modified, select this button to apply the setting         3       Overlay       After the setting has been modified, select this button to apply the                                                                                                    |       |                  | 2 HDMI Format YUV422                                                    |
| Video       Top Lett       Officity         Picture       Audio       Apply Cancel         Velowick       Date / Time       Image: Cancel         O About       Image: Cancel       Image: Cancel         Image: Cancel       Image: Cancel       Image: Cancel         Image: Cancel       Image: Cancel                                                                                                    |       | Settings         | 3 Overlay                                                               |
| Value       Top Right       Office         Picture       Audio       Imply Cancel         Network       Ball / Time       Imply Cancel         Image: Image: Imag                                                      |       |                  | Topleft Off Y                                                           |
| Picture       Audo       Apply       Cancell         Audo       Apply       Cancell       Image: Concell       Image: Concell<                                                                                                    |       |                  |                                                                         |
| Network       Jate / Time         Maintenance       About         About       Image: Construction of the construction of the constructio |       |                  | top kojnt On •                                                          |
| Date / Time       Maintenance         O About       Image: Construction of the camera, resolutions supported by the camera are as follows:         No       Item       Function Descriptions         Set the resolution of the camera, resolutions supported by the camera are as follows:       > 1080p/59.94         1       Resolution       > 1080p/29.97         >       1080p/29.97         >       1080p/29.97         >       720p/50.         >       720p/29.97         >       720p/29.97         >       720p/20.97         >       720p/20.97     <                                                                                                    |       | Audio            | 4 Apply Cancel                                                          |
| Maintenance       About         About       Function Descriptions         No       Item       Function Descriptions         Set the resolution of the camera, resolutions supported by the camera are as follows:       > 1080p/59.94         1       Resolution       > 1080p/59.94         > 1080p/50       > 1080p/25         > 720p/59.94       > 720p/59.94         > 720p/50       > 720p/50         > 720p/50       > 720p/50         > 720p/25       After switching the resolution, the camera will restart. If there are no images on the website, please refresh the browser         2       Apply         3       Overlay         4       Anely                                                                                                    |       |                  |                                                                         |
| No       Item       Function Descriptions         No       Item       Function Descriptions         Set the resolution of the camera, resolutions supported by the camera are as follows:       > 1080p/59.94         1       Resolution       > 1080p/25         > 720p/59.94       > 1080p/25.97         > 1080p/25       > 720p/50.0         > 720p/25       After switching the resolution, the camera will restart. If there are no images on the website, please refresh the browser         2       Apply         3       Overlay         4       Amply                                                                                                    |       |                  | TT T                                                                    |
| No         Item         Function Descriptions           1         Resolution         Set the resolution of the camera, resolutions supported by the camera are as follows:           2         Apply         After the setting has been modified, select this button to apply the setting           3         Overlay         After the setting has been modified, select this button to apply the                                                                                                    |       |                  |                                                                         |
| 1       Resolution       Set the resolution of the camera, resolutions supported by the camera are as follows:         1       Resolution       > 1080p/59.94         1       Resolution       > 1080p/29.97         >       1080p/25       > 720p/59.94         >       720p/59.94       > 720p/50         >       720p/29.97       > 720p/29.97         >       720p/25       After switching the resolution, the camera will restart. If there are no images on the website, please refresh the browser         2       Apply       After the setting has been modified, select this button to apply the setting         3       Overlay       Set the stream to display "date and time" or "customized content" and to display "location"         4       Apply       After the setting has been modified, select this button to apply the                                                                                                    |       | (i) About        |                                                                         |
| 1       Resolution       Set the resolution of the camera, resolutions supported by the camera are as follows:         1       Resolution       > 1080p/59.94         1       Resolution       > 1080p/29.97         >       1080p/25       > 720p/59.94         >       720p/59.94       > 720p/50         >       720p/29.97       > 720p/29.97         >       720p/25       After switching the resolution, the camera will restart. If there are no images on the website, please refresh the browser         2       Apply       After the setting has been modified, select this button to apply the setting         3       Overlay       Set the stream to display "date and time" or "customized content" and to display "location"         4       Apply       After the setting has been modified, select this button to apply the                                                                                                    |       |                  |                                                                         |
| 1       Resolution       Set the resolution of the camera, resolutions supported by the camera are as follows:         1       Resolution       > 1080p/59.94         1       Resolution       > 1080p/29.97         >       1080p/25       > 720p/59.94         >       720p/59.94       > 720p/50         >       720p/29.97       > 720p/29.97         >       720p/25       After switching the resolution, the camera will restart. If there are no images on the website, please refresh the browser         2       Apply       After the setting has been modified, select this button to apply the setting         3       Overlay       Set the stream to display "date and time" or "customized content" and to display "location"         4       Apply       After the setting has been modified, select this button to apply the                                                                                                    |       |                  |                                                                         |
| 1       Resolution       Set the resolution of the camera, resolutions supported by the camera are as follows:         1       Resolution       > 1080p/59.94         1       Resolution       > 1080p/29.97         >       1080p/25       > 720p/59.94         >       720p/59.94       > 720p/50         >       720p/29.97       > 720p/29.97         >       720p/25       After switching the resolution, the camera will restart. If there are no images on the website, please refresh the browser         2       Apply       After the setting has been modified, select this button to apply the setting         3       Overlay       Set the stream to display "date and time" or "customized content" and to display "location"         4       Apply       After the setting has been modified, select this button to apply the                                                                                                    |       |                  |                                                                         |
| 1       Resolution       Set the resolution of the camera, resolutions supported by the camera are as follows:         1       Resolution       > 1080p/59.94         1       Resolution       > 1080p/29.97         >       1080p/25       > 720p/59.94         >       720p/59.94       > 720p/50         >       720p/29.97       > 720p/29.97         >       720p/25       After switching the resolution, the camera will restart. If there are no images on the website, please refresh the browser         2       Apply       After the setting has been modified, select this button to apply the setting         3       Overlay       Set the stream to display "date and time" or "customized content" and to display "location"         4       Apply       After the setting has been modified, select this button to apply the                                                                                                    |       |                  |                                                                         |
| 1       Resolution       Set the resolution of the camera, resolutions supported by the camera are as follows:         1       Resolution       > 1080p/59.94         1       Resolution       > 1080p/29.97         >       1080p/25       > 720p/59.94         >       720p/59.94       > 720p/50         >       720p/29.97       > 720p/29.97         >       720p/25       After switching the resolution, the camera will restart. If there are no images on the website, please refresh the browser         2       Apply       After the setting has been modified, select this button to apply the setting         3       Overlay       Set the stream to display "date and time" or "customized content" and to display "location"         4       Apply       After the setting has been modified, select this button to apply the                                                                                                    |       |                  |                                                                         |
| 1       Resolution       Set the resolution of the camera, resolutions supported by the camera are as follows:         1       Resolution       > 1080p/59.94         1       Resolution       > 1080p/29.97         >       1080p/25       > 720p/59.94         >       720p/59.94       > 720p/50         >       720p/29.97       > 720p/29.97         >       720p/25       After switching the resolution, the camera will restart. If there are no images on the website, please refresh the browser         2       Apply       After the setting has been modified, select this button to apply the setting         3       Overlay       Set the stream to display "date and time" or "customized content" and to display "location"         4       Apply       After the setting has been modified, select this button to apply the                                                                                                    |       |                  |                                                                         |
| 1       Resolution       Set the resolution of the camera, resolutions supported by the camera are as follows:         1       Resolution       > 1080p/59.94         1       Resolution       > 1080p/29.97         >       1080p/25       > 720p/59.94         >       720p/59.94       > 720p/50         >       720p/29.97       > 720p/29.97         >       720p/25       After switching the resolution, the camera will restart. If there are no images on the website, please refresh the browser         2       Apply       After the setting has been modified, select this button to apply the setting         3       Overlay       Set the stream to display "date and time" or "customized content" and to display "location"         4       Apply       After the setting has been modified, select this button to apply the                                                                                                    |       |                  |                                                                         |
| 1       Resolution       are as follows:         1       Resolution       > 1080p/59.94         1080p/29.97       > 1080p/29.97         > 1080p/25       > 720p/59.94         > 720p/50       > 720p/29.97         > 720p/25       After switching the resolution, the camera will restart. If there are no images on the website, please refresh the browser         2       Apply         3       Overlay         4       Apply                                                                                                    | No    | ltem             | Function Descriptions                                                   |
| 1       Resolution       > 1080p/59.94<br>1080p/50         1       Resolution       > 1080p/29.97         >       1080p/25       > 720p/59.94         >       720p/50       > 720p/29.97         >       720p/25       After switching the resolution, the camera will restart. If there are no<br>images on the website, please refresh the browser         2       Apply       After the setting has been modified, select this button to apply the<br>setting         3       Overlay       Set the stream to display "date and time" or "customized content" and to<br>display "location"                                                                                                    |       |                  |                                                                         |
| 1       Resolution       > 1080p/50         1       Resolution       > 1080p/29.97         >       1080p/25       > 720p/59.94         >       720p/50       > 720p/29.97         >       720p/25       After switching the resolution, the camera will restart. If there are no images on the website, please refresh the browser         2       Apply       After the setting has been modified, select this button to apply the setting         3       Overlay       Set the stream to display "date and time" or "customized content" and to display "location"         4       Apply                                                                                                    |       |                  |                                                                         |
| 1       Resolution       > 1080p/29.97         1       Resolution       > 720p/59.94         >       720p/50       > 720p/29.97         >       720p/25         After switching the resolution, the camera will restart. If there are no images on the website, please refresh the browser         2       Apply         3       Overlay         4       Apply                                                                                                    |       |                  |                                                                         |
| 1       Resolution       > 1080p/25         > 720p/59.94       > 720p/50         > 720p/29.97       > 720p/25         After switching the resolution, the camera will restart. If there are no images on the website, please refresh the browser         2       Apply         3       Overlay         4       Apply                                                                                                    |       |                  |                                                                         |
| 2       Apply         3       Overlay         4       Apply    After the setting has been modified, select this button to apply the setting                                                                                                    | 1     | Resolution       | ➤ 1080p/25                                                              |
| >       720p/29.97         >       720p/25         After switching the resolution, the camera will restart. If there are no images on the website, please refresh the browser         2       Apply         3       Overlay         4       Apply                                                                                                    |       | Resolution       |                                                                         |
| 2       Apply         3       Overlay         4       Apply    After the setting has been modified, select this button to apply the setting                                                                                                    |       |                  |                                                                         |
| After switching the resolution, the camera will restart. If there are no images on the website, please refresh the browser         Apply       After the setting has been modified, select this button to apply the setting         Overlay       Set the stream to display "date and time" or "customized content" and to display "location"         After the setting has been modified, select this button to apply the                                                                                                    |       |                  |                                                                         |
| 2       Apply       After the setting has been modified, select this button to apply the setting         3       Overlay       Set the stream to display "date and time" or "customized content" and to display "location"         4       Apply                                                                                                    |       |                  | After switching the resolution the camera will restart. If there are no |
| 2       Apply       After the setting has been modified, select this button to apply the setting         3       Overlay       Set the stream to display "date and time" or "customized content" and to display "location"         4       Apply       After the setting has been modified, select this button to apply the                                                                                                    |       |                  |                                                                         |
| 3       Overlay       Set the stream to display "date and time" or "customized content" and to display "location"         4       Apply       After the setting has been modified, select this button to apply the                                                                                                    | 2     | Apply            |                                                                         |
| S     Overlay       display "location"       4       Apply   After the setting has been modified, select this button to apply the                                                                                                    | ۷     | Арріу            |                                                                         |
| After the setting has been modified, select this button to apply the                                                                                                    | 3     | Overlay          |                                                                         |
|                                                                                                    |       |                  |                                                                         |
|                                                                                                    | 4     | Apply            |                                                                         |

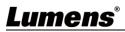

### 5.3.5 Setting - Video

| V         | C-BC601P                                                | Video                                                                                                    |
|-----------|---------------------------------------------------------|----------------------------------------------------------------------------------------------------|
|           |                                                         | Camera ID VC-BC701P                                                                                                    |
| ••        | Live View                                               | 2 Location 45454                                                                                                    |
| 2         | Add / Edit Users                                        | 3 Stream 1 Stream 2 Stream 3                                                                                                    |
| Ó         | Settings                                                | A DE Enable Stream2                                                                                                    |
|           | Configuration                                           | Codec H.264 V                                                                                                    |
|           | Video                                                   | Resolution 1080P V                                                                                                    |
|           | Camera                                                  |                                                                                                    |
|           | Picture                                                 | Frame Rate 59.94 <b>v</b> fps                                                                                                    |
|           | Audio                                                   | Bit Rate 7500 kbps                                                                                                    |
|           | Network                                                 | Rate Control CBR V                                                                                                    |
|           | Date / Time                                             | IP Ratio 30 V                                                                                                    |
| عر        | Maintenance                                             |                                                                                                    |
| í         | About                                                   | Force I Frame                                                                                                    |
|           |                                                         |                                                                                                    |
|           |                                                         | Apply Cancel                                                                                                    |
| No        | Item                                                    | Apply Cancel Function Descriptions                                                                                                    |
| No        | ltem                                                    |                                                                                                    |
|           |                                                         | Function Descriptions                                                                                                    |
| <b>No</b> | Item<br>Camera name                                     | Function Descriptions           Modify the camera name                                                                                                    |
|           |                                                         | Function Descriptions         Modify the camera name         Camera names are limited to 1 - 12 characters                                                                                                    |
|           |                                                         | Function Descriptions         Modify the camera name         Camera names are limited to 1 - 12 characters         Please use a camera name by mixing uppercase and lowercase                                                                                                    |
| 1         | Camera name                                             | Function Descriptions         Modify the camera name         Camera names are limited to 1 - 12 characters         Please use a camera name by mixing uppercase and lowercase letters or numbers. Do not use "/" and "space" or special symbols         Modify the location of the camera, such as Meeting Room 1         Camera location is limited to 1 - 12 characters                                                                                                    |
|           |                                                         | Function Descriptions         Modify the camera name         Camera names are limited to 1 - 12 characters         Please use a camera name by mixing uppercase and lowercase letters or numbers. Do not use "/" and "space" or special symbols         Modify the location of the camera, such as Meeting Room 1         Camera location is limited to 1 - 12 characters         Please use a camera location by mixing uppercase and lowercase                                                                                                    |
| 1         | Camera name<br>Camera Location                          | Function Descriptions         Modify the camera name         Camera names are limited to 1 - 12 characters         Please use a camera name by mixing uppercase and lowercase letters or numbers. Do not use "/" and "space" or special symbols         Modify the location of the camera, such as Meeting Room 1         Camera location is limited to 1 - 12 characters         Please use a camera location by mixing uppercase and lowercase letters or numbers. Do not use "/" and "space" or special symbols                                                                                |
| 1         | Camera name<br>Camera Location<br>Streaming 1/Streaming | Function Descriptions         Modify the camera name         Camera names are limited to 1 - 12 characters         Please use a camera name by mixing uppercase and lowercase letters or numbers. Do not use "/" and "space" or special symbols         Modify the location of the camera, such as Meeting Room 1         Camera location is limited to 1 - 12 characters         Please use a camera location by mixing uppercase and lowercase letters or numbers. Do not use "/" and "space" or special symbols         VC-BC601P supports 3 streaming outputs. Please refer to <u>5.3.5.1</u> |
| 1         | Camera name<br>Camera Location                          | Function Descriptions         Modify the camera name         Camera names are limited to 1 - 12 characters         Please use a camera name by mixing uppercase and lowercase letters or numbers. Do not use "/" and "space" or special symbols         Modify the location of the camera, such as Meeting Room 1         Camera location is limited to 1 - 12 characters         Please use a camera location by mixing uppercase and lowercase letters or numbers. Do not use "/" and "space" or special symbols                                                                                |

#### 5.3.5.1 Streaming parameter setting

| Fund            | ction           | Streaming 1    | Streaming 2                                   | Streaming 3  |  |
|-----------------|-----------------|----------------|-----------------------------------------------|--------------|--|
| Encode Format   |                 | H.265          | H.2                                           | 264          |  |
| Reso            | lution          | 108            | 80P/720P                                      | 640 x 360    |  |
| Frame           | Frame Rate      |                | Setting according to the supported resolution |              |  |
|                 | Range           | 2,000 ~ 20,000 | 2,000 ~ 20,000                                | 512 ~ 5,000  |  |
| Bit Rate (kbps) | Factory Default | 7,000          | 7,000                                         | 1,000        |  |
| Rate Control    |                 | CBR/VBR        |                                               |              |  |
| IP F            | Ratio           | Setting        | according to the supporte                     | d resolution |  |

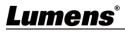

### 5.3.6 Setting - Camera

|                                                                                                    | Camera                                                                                                    |
|----------------------------------------------------------------------------------------------------|----------------------------------------------------------------------------------------------------|
| Live View<br>Add / Edit Users<br>Settings<br>Configuration<br><i>fideo</i><br>Camera<br>Picture<br>Nudio<br>Vetwork<br>Oate / Time<br>Maintenance<br>About | Image: Construction of the state of the state |
| ltem                                                                                                    | Function Descriptions                                                                                                    |
| Zoom ratio                                                                                                    | Adjust the zoom-in or zoom-out ratio via scroll bar                                                                                                    |
| Exposure                                                                                                    | <ul> <li>Exposure White Balance Focus Mirror Pan Tilt Zoom Tally Lamp IQ Sync</li> <li>Mode Full Auto  <ul> <li>If F32</li> <li>Work Off</li> <li>Gain 0.08</li> <li>Shutter Speed 100</li> </ul> </li> <li>Mode: Select exposure mode (Automatic/Shutter Priority/Aperture Priority/<br/>Manual)</li> <li>Exposure Comp. Level: Select exposure compensation level</li> <li>Gain: The gain limit is adjustable when the exposure mode is set to "Manual"</li> <li>Iris: The size of aperture is adjustable when the exposure mode is set to "Manual"</li> <li>Iris: Set the level of wide dynamic range (WDR) in order to obtain better images</li> <li>Shutter Speed: The shutter speed is adjustable when the exposure mode is set to "Manual" or "Aperture Priority"</li> <li>Smart AE : Enable/Disable Smart Exposure; Available when "Focus - SMART AF" is on</li> </ul>                                                                                                    |
| White<br>Balance                                                                                                    | Exposure White Balance Focus Mirror Tally Lamp D-Zoom Limit<br>Mode Auto   One Push Trigger  Manual Red                                                                                                    |
|                                                                                                    | Live View View Add / Edit Users<br>Settings<br>Sonfiguration<br>Add / Edit Users<br>Sottings<br>Sonfiguration<br>Add / Edit Users<br>Sotting<br>Alamera<br>Notice<br>Alamera<br>Alamera<br>Alamera<br>Coom ratio<br>Exposure                                                                                                    |

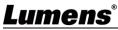

|   |                 | ≻Sodium Lamp                                                                                                    |
|---|-----------------|----------------------------------------------------------------------------------------------------|
|   |                 | > 3000K/ 4300K/ 5000K/ 6500K/ 8000K                                                                                                    |
|   |                 | Open Push WB: One push color temperature is adjustable when the white balance mode is set to "One Push WB"                                                                                                    |
|   |                 | Manual Red/Blue: Manually adjust blue/red color temperature                                                                                                    |
|   |                 | Mode: Select manual/automatic focus                                                                                                    |
|   |                 | Focus Range: The focusing range is adjustable when the focus mode is set to<br>"Manual"                                                                                                    |
|   |                 | AF Sensitivity: Set automatic focus sensitivity                                                                                                    |
|   |                 | AF Frame: Set automatic focus range                                                                                                    |
| 4 | Focus           | <ul> <li>Zoom Tracking: The focus can be set during lens zooming in Manual Focus<br/>mode</li> </ul>                                                                                                    |
|   |                 | Smart AF: Turn on this function and AF will mainly focus on the face                                                                                                    |
|   |                 | Preset AF: Set whether to perform auto focus after Preset                                                                                                    |
|   |                 | <ul> <li>One Push AF: When the manual focus mode is on, click the button to perform<br/>one auto focus</li> </ul>                                                                                                    |
| 5 | MIRROR          | Exposure White Balance Focus Mirror Tally Lamp D-Zoom Limit Mirror Off ~ Mirror: Set the mode at which the image is mirror and flipped > Off > Mirror                                                                                                    |
|   |                 | ≻Flip                                                                                                    |
|   |                 | ≻Mirror + Flip                                                                                                    |
|   |                 | <ul> <li>Exposure White Balance Focus Mirror Tally Lamp D-Zoom Limit</li> <li>Tally Lamp Enable </li> <li>Enable/ Disable Tally Lamp</li> <li>Enable/ Disable Tally Lamp</li> <li>Tally CMMD Mode: Set whether the indicator light is linked with RS232 command &gt;General (Not linked): The indicator light switch and mode shall be set separately.</li> </ul> |
| 6 | Tally Lamp      | <ul> <li>When the indicator light is on, and the default mode is off, additional command is required to set the indicator light mode</li> <li>Setting indicator light mode when the indicator light is off will not trigger the indicator light</li> <li>Link:</li> </ul>                                                                                         |
|   |                 | <ul> <li>When the indicator light is on, the default mode is red light</li> <li>Setting indicator light mode when the indicator light is off will turn on the indicator light</li> </ul>                                                                                                    |
| 7 | D-Zoom<br>Limit | Exposure     White Balance     Focus     Mirror     Tally Lamp     D-Zoom Limit       D-Zoom Limit     x1     ✓                                                                                                    |
|   |                 | Set the D-Zoom Limit, x1 - x12                                                                                                    |

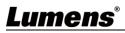

|           | Exposure                                                                 | White Balance   | Focus    | Mirror   | Tally Lamp | D-Zoom Limit | IQ Sync(Beta) |
|-----------|--------------------------------------------------------------------------|-----------------|----------|----------|------------|--------------|---------------|
| 8 IQ Sync | ■ IQ Sync I<br>● Serial Ou<br>Slave                                      | tput IP Output  |          |          |            |              |               |
|           | Set IQ m                                                                 | ain synchron    | zed de   | vice     |            |              |               |
|           | Available when "Exposure" and "White Balance" is set to "Auto" mode      |                 |          |          |            |              |               |
|           | (Currently it's the beta version. Please refer to Web Page Firmware Upda |                 |          |          |            |              |               |
|           | Information                                                              | on for the offi | cial ver | sion rel | ease sche  | dule.)       |               |

#### 5.3.7 Setting - Picture

|          | VC-BC60          |                                                                                                    |  |  |
|----------|------------------|----------------------------------------------------------------------------------------------------|--|--|
|          |                  | Picture                                                                                                    |  |  |
|          |                  | 1 Picture Effect Off                                                                                                    |  |  |
|          | Live View        | 2 2D NR 1                                                                                                    |  |  |
|          | Add / Edit       | Users 3 3D NR Typ *                                                                                                    |  |  |
|          | 🔅 Settings       |                                                                                                    |  |  |
|          | Configuratio     | 4 Image Mode Default                                                                                                    |  |  |
|          | Video            | 5 mage Mode Load Default                                                                                                    |  |  |
|          | Camera           | G Samma                                                                                                    |  |  |
|          | Audio            |                                                                                                    |  |  |
|          | Network          | 7 Brightness                                                                                                    |  |  |
|          | Date / Time      |                                                                                                    |  |  |
|          | A Maintenar      | Hue 7                                                                                                    |  |  |
|          | (i) About        | 9 Saturation                                                                                                    |  |  |
|          |                  | 10 Sharpness 7 T                                                                                                    |  |  |
| No       | Item             | Function Descriptions                                                                                                    |  |  |
| 1        | Picture Effect   | Set picture effect, Off/Film/Black and White                                                                                         |  |  |
| 2        | 2D NR settings   | 2D noise reduction settings, selecting from Off/1/2/3                                                                                |  |  |
| 3        | 3D NR settings   | 3D noise reduction settings, selecting from Off/Low/Typ/Max                                                                          |  |  |
| 4        | Image mode       | By selecting Default/Custom, the user may customize his/her desired image mode                                                       |  |  |
| 5        | Image Mode Load* | When no custom setting is needed, reset the picture parameters back to the factory default by selecting this item                    |  |  |
| 6 Gamma* |                  | Gamma Level adjustment; Adjustable when the image mode is set to                                                                     |  |  |
| 7        | Brightness*      | Custom<br>Brightness adjustment; Adjustable when the image mode is set to                                                            |  |  |
|          | Hue*             | Custom                                                                                                    |  |  |
| 8        |                  | Contrast adjustment; Adjustable when the image mode is set to Custom Saturation adjustment; Adjustable when the image mode is set to |  |  |
| 9        | Saturation*      | Saturation adjustment; Adjustable when the image mode is set to<br>Custom                                                            |  |  |
| 10       | Sharpness*       | Adjust the sharpness of the image                                                                                                    |  |  |

\*The setting is enabled only when the image mode is set to Custom

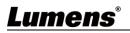

## 5.3.8 Setting - Audio

|                            |                                                                                                    | Audio                                                                                                    |
|----------------------------|----------------------------------------------------------------------------------------------------|----------------------------------------------------------------------------------------------------|
|                            |                                                                                                    | 1 Audio Enable                                                                                                    |
|                            | Live View                                                                                                    |                                                                                                    |
|                            | Add / Edit User                                                                                                    | rs Audio In Type Line In V                                                                                                    |
|                            | Settings                                                                                                    | 3 Audio Volume 6                                                                                                    |
|                            | Configuration                                                                                                    | 4 Audio Delay Off                                                                                                    |
|                            | Video                                                                                                    | 5 Audio Delay Time(-)                                                                                                    |
|                            | Camera                                                                                                    |                                                                                                    |
|                            | Picture                                                                                                    | 6 Encode Type AAC ~                                                                                                    |
|                            | Audio                                                                                                    | 7 Encode Sample Rate 48 KHz V                                                                                                    |
|                            | Network                                                                                                    |                                                                                                    |
|                            | Date / Time                                                                                                    | Apply Cancel                                                                                                    |
|                            | A Maintenance                                                                                                    |                                                                                                    |
|                            | (i) About                                                                                                    |                                                                                                    |
|                            |                                                                                                    |                                                                                                    |
| No                         | Item                                                                                                    | Function Descriptions                                                                                                    |
| <b>No</b>                  |                                                                                                    | Function Descriptions       Turn on/off sound                                                                                                    |
|                            | Item                                                                                                    |                                                                                                    |
| 1                          | Item Audio Enable                                                                                                    | Turn on/off sound                                                                                                    |
| 1                          | Item       Audio Enable       Audio In Type                                                                                           | Turn on/off sound Set MIC In/Line In                                                                                                    |
| 1<br>2<br>3                | Item       Audio Enable       Audio In Type       Audio Volume                                                                        | Turn on/off sound Set MIC In/Line In Adjust Volume                                                                                                    |
| 1<br>2<br>3<br>4           | Item       Audio Enable       Audio In Type       Audio Volume       Audio Delay                                                      | Turn on/off sound         Set MIC In/Line In         Adjust Volume         Enable / disable Audio Delay                                                                                                    |
| 1<br>2<br>3<br>4<br>5      | Item         Audio Enable         Audio In Type         Audio Volume         Audio Delay         Audio Delay Time                     | Turn on/off sound         Set MIC In/Line In         Adjust Volume         Enable / disable Audio Delay         Set the audio signal delay time (-1 ~ -500 ms)                                                                           |
| 1<br>2<br>3<br>4<br>5<br>6 | Item         Audio Enable         Audio In Type         Audio Volume         Audio Delay         Audio Delay Time         Encode Type | Turn on/off sound         Set MIC In/Line In         Adjust Volume         Enable / disable Audio Delay         Set the audio signal delay time (-1 ~ -500 ms)         AAC / G.711                                                       |
| 1<br>2<br>3<br>4<br>5      | Item         Audio Enable         Audio In Type         Audio Volume         Audio Delay         Audio Delay Time                     | Turn on/off sound         Set MIC In/Line In         Adjust Volume         Enable / disable Audio Delay         Set the audio signal delay time (-1 ~ -500 ms)         AAC / G.711         Set Encode sample rate                        |
| 1<br>2<br>3<br>4<br>5<br>6 | Item         Audio Enable         Audio In Type         Audio Volume         Audio Delay         Audio Delay Time         Encode Type | Turn on/off sound         Set MIC In/Line In         Adjust Volume         Enable / disable Audio Delay         Set the audio signal delay time (-1 ~ -500 ms)         AAC / G.711         Set Encode sample rate         > 48 KHz (AAC) |

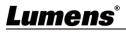

### 5.3.9 Setting - Network

|    | Live View  Add / Edit Users  Configuration  Video Camera Picture Audio Network Date / Time  Mintenance  About | Petrovik   1   DirVi Address   19V4 Address   19V4 Address   19V |  |  |  |
|----|----------------------------------------------------------------------------------------------------|----------------------------------------------------------------------------------------------------|--|--|--|
| No | ltem                                                                                                    | Function Descriptions                                                                                                    |  |  |  |
| 1  | Network                                                                                                    | Network setting of camera. Change of setting is available only when DHCP function is closed.                                                                                                    |  |  |  |
| 2  | RTMP Setting                                                                                                  | Copy the RTMP web address provided by the RTMP service platform and paste it<br>to the RTMP connection address to publish the camera images on the RTMP<br>service platform<br>To upload to YouTube for live streaming, the audio function must be turned on first                                                                                                    |  |  |  |
| 3  | RTSP Setting                                                                                                  | Enable/Disable Multicast. It is suggested to enable Multicast when the number of users online watching the live image simultaneously is more than 4                                                                                                    |  |  |  |
| 4  | MPEG-TS<br>Setting                                                                                            | MPEG-TS<br>Port O<br>1. Port must be set in the range above 1024 with a maximum value of 9999<br>The following port has been used by the camera. Setting of the port may not<br>connect correctly<br>8554, 8556, 8557, 8080, 9090, 1935                                                                                                    |  |  |  |

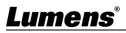

| 5 | SRT Setting           | SRT         Enable SRT Streaming         Destination IP       Port 0         Latency       120       ms         Encryption       None       Passphrase         Connect Status : SRT Disable       .         1. Set the field of SRT and then check the item to open STR streaming<br>After the SRT streaming is opened, it will be connected automatically upon<br>startup         2. The port number must be set in the range above 1024 with a maximum value of<br>9999         The following port has been used by the camera. Setting of the port may not<br>connect correctly<br>8554, 8556, 8557, 8080,9090,1935         3. Delay time is for 20 to 8000 microseconds. The default value is 120 microseconds |
|---|-----------------------|----------------------------------------------------------------------------------------------------|
| 6 | SNTP/ Port<br>Setting | <ul> <li>SNTP Setting: Set SNTP Server IP</li> <li>Port Setting: Set HTTP and HTTPS ports. The default values are Port 80 and<br/>Port 81 respectively</li> <li><remark> Change of setting is available only when DHCP function of camera is<br/>closed</remark></li> </ul>                                                                                                    |

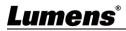

## 5.3.10 Setting - Time

|    | VC-BC601P         | Date / Time                                                                                                    |  |  |  |
|----|-------------------|----------------------------------------------------------------------------------------------------|--|--|--|
|    |                   | Time in Camera Date 2019/08/01 Time 09:16:31                                                                                                    |  |  |  |
| 6  | Live View         | Set Time Set Manually                                                                                                    |  |  |  |
|    | Add / Edit Users  | Date 2019/8/1 Time 17 • Hr : 16 • Min : 22 • Sec                                                                                                    |  |  |  |
|    | Configuration     | Synchronize with Computer Time                                                                                                    |  |  |  |
|    | Video             | Date 2019/8/1 Time 17:16:29                                                                                                    |  |  |  |
|    | Camera<br>Picture | Synchronize with SNTP Server                                                                                                    |  |  |  |
|    | Audio             | SNTP Server pool ntp org                                                                                                    |  |  |  |
|    | Network           | Time Zone GMT+08 Taipel, Beijing, Chong V                                                                                                    |  |  |  |
|    | Date / Time       | Automatically Adjust for Daylight Saving Time                                                                                                    |  |  |  |
|    | Maintenance       |                                                                                                    |  |  |  |
|    | i) About          | Apply Cancel                                                                                                    |  |  |  |
| No | Item              | Function Descriptions                                                                                                    |  |  |  |
| 1  | Camera Time       | Display the date and time of the camera                                                                                                    |  |  |  |
| 2  | Set the Time      | <ul> <li>Manual Configuration: Set time manually</li> <li>Synchronize with computer time: Set the camera time according to the computer time</li> <li>Synchronize with SNTP server: Set the camera time synchronously with the SNTP server</li> <li><remark> SNTP server address: Please change in network setting</remark></li> </ul> |  |  |  |

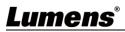

### 5.3.11 Setting - Maintenance - Upgrading Firmware

|    |                  | FW Upgrade                | Error Log | Security  | System Service | Reboot               |
|----|------------------|---------------------------|-----------|-----------|----------------|----------------------|
|    | Live View        |                           |           |           |                |                      |
|    | Add / Edit Users |                           |           |           |                |                      |
|    | Settings         | Choose File               |           |           | Upgrade        |                      |
|    | Configuration    |                           |           |           |                |                      |
|    | Video            |                           |           |           |                |                      |
|    | Camera           |                           |           |           |                |                      |
|    | Picture          |                           |           |           |                |                      |
|    | Audio            |                           |           |           |                |                      |
|    | Network          |                           |           |           |                |                      |
|    | Date / Time      |                           |           |           |                |                      |
|    | A Maintenance    |                           |           |           |                |                      |
|    | (i) About        |                           |           |           |                |                      |
| No | ltem             |                           | Fu        | Inction D | escriptions    |                      |
|    |                  |                           | -         |           | -              | age. For the upgrade |
| 1  | Firmware Update  | method, please<br>website | download  | the FW u  | pgrade manual  | from Lumens official |

## 5.3.12 Setting - Maintenance - Error Log

|    |                   | FW Upgrade             | Error Log                              | Security    | System Service   | Reboot            |
|----|-------------------|------------------------|----------------------------------------|-------------|------------------|-------------------|
|    | Live View         |                        | 00 00 00 00 00                         |             |                  |                   |
|    | Add / Edit Users  | 00 00                  | 00 00 00 00 00 00 00 00                | 00 00 00    |                  |                   |
|    | Settings          | 00 00                  | 00 00 00 00 00 00 00 00 00 00 00 00 00 | 00 00 00    |                  |                   |
|    | Configuration     |                        | 00 00 00 00 00                         | 00 00 00    |                  |                   |
|    | Video             | Cle                    | an                                     |             |                  |                   |
|    | Camera<br>Picture |                        |                                        |             |                  |                   |
|    | Audio             |                        |                                        |             |                  |                   |
|    | Network           |                        |                                        |             |                  |                   |
|    | Date / Time       |                        |                                        |             |                  |                   |
|    | A Maintenance     |                        |                                        |             |                  |                   |
|    | (i) About         |                        |                                        |             |                  |                   |
| No | ltem              |                        | F                                      | unction D   | Descriptions     |                   |
|    |                   | If the camera e        | encounters                             | errors, ar  | n error code log | will be establish |
| 1  | Error Logs        | <remark> If a</remark> | n error cod                            | le appear   | s, the user may  | rtry to clear and |
|    |                   | confirm if the e       | rror will rep                          | beat itself |                  |                   |

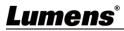

|    | e eetting maintein |                                                                          |
|----|--------------------|--------------------------------------------------------------------------|
|    |                    | FW Upgrade Error Log Security System Service Reboot                      |
|    | Live View          | 802.1x setting                                                           |
|    | Add / Edit Users   | Enable                                                                   |
|    | Settings           | EAP Identify                                                             |
|    | Configuration      | EAP Password                                                             |
|    | Video              | EAP method PEAP V                                                        |
|    | Camera             | Import Choose File                                                       |
|    | Picture            |                                                                          |
|    | Audio              | CA certificate                                                           |
|    | Network            | Issuer DN                                                                |
|    | Date / Time        | Subject DN                                                               |
|    | 🔍 Maintenance      | Available period                                                         |
|    | (i) About          | Apply Cancel                                                             |
|    |                    |                                                                          |
| No | ltem               | Function Descriptions                                                    |
|    |                    | Enable/disable 802.1x protocol, and configure settings when enabled      |
| 1  | 802.1x Setting     | <remark> The router must support 802.1x protocol to enable this</remark> |
|    |                    | feature                                                                  |

#### 5.3.13 Setting - Maintenance - Security

## 5.3.14 Setting - Maintenance - System Service

|    | Maintenance            |                                                                          |  |  |  |  |  |
|----|------------------------|--------------------------------------------------------------------------|--|--|--|--|--|
|    |                        | FW Upgrade Error Log Security System Service Reboot                      |  |  |  |  |  |
|    | Live View              | 1 Factory Reset                                                          |  |  |  |  |  |
|    | Add / Edit Users       |                                                                          |  |  |  |  |  |
|    | Settings               | Factory Reset Reset                                                      |  |  |  |  |  |
|    | Configuration<br>Video | 2 Setting Profile                                                        |  |  |  |  |  |
|    | Camera                 | Load Save                                                                |  |  |  |  |  |
|    | Picture                |                                                                          |  |  |  |  |  |
|    | Audio                  | 3 Protocol Baud Rate VISCA Address Pelco D Address                       |  |  |  |  |  |
|    | Network                | Protocol VISCA V                                                         |  |  |  |  |  |
|    | Date / Time            |                                                                          |  |  |  |  |  |
|    | A Maintenance          | Apply                                                                    |  |  |  |  |  |
|    | (i) About              |                                                                          |  |  |  |  |  |
| No | ltem                   | Function Descriptions                                                    |  |  |  |  |  |
| 1  | Factory Decet          | Select the reset button to resume the factory default setting as the web |  |  |  |  |  |
|    | Factory Reset          | page setting                                                             |  |  |  |  |  |
| 2  |                        | The web page setting parameters can be exported from the computer        |  |  |  |  |  |
|    | Setting Profile        | and imported/applied to another camera                                   |  |  |  |  |  |
| 3  | Communication protocol | Communication protocol related settings for the use of connecting        |  |  |  |  |  |
| -  | related settings       | RS-232/ RS-422 communication                                             |  |  |  |  |  |

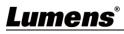

## 5.3.15 Setting - Maintenance - Reboot

|    |                   |               |                                                                                                    | Maintenan                                         | ice                  |                          |              |  |
|----|-------------------|---------------|----------------------------------------------------------------------------------------------------|---------------------------------------------------|----------------------|--------------------------|--------------|--|
|    |                   |               |                                                                                                    | FW Upgrade                                        | Error Log            | System Service           | Reboot       |  |
|    | Live View         |               | 1 Reboot                                                                                                    |                                                   |                      |                          |              |  |
|    | Add / Edit Users  |               |                                                                                                    | <ul> <li>Disable</li> <li>Daily Reboot</li> </ul> |                      |                          |              |  |
|    |                   |               |                                                                                                    |                                                   |                      |                          |              |  |
|    |                   | Configuration |                                                                                                    |                                                   | 0:00                 |                          | ~            |  |
|    | Video<br>Camera   |               |                                                                                                    | Timing Reboot                                     |                      |                          |              |  |
|    |                   |               |                                                                                                    |                                                   | 1 HF                 | 2                        | ~            |  |
|    |                   | Picture       |                                                                                                    |                                                   |                      |                          |              |  |
|    |                   | Audio         |                                                                                                    |                                                   | Арр                  | oly Cancel               |              |  |
|    |                   | Network       |                                                                                                    |                                                   |                      |                          |              |  |
|    |                   | Date / Time   |                                                                                                    |                                                   |                      |                          |              |  |
|    | ع                 | Maintenance   |                                                                                                    |                                                   |                      |                          |              |  |
|    | í                 | About         |                                                                                                    |                                                   |                      |                          |              |  |
| No |                   | ltem          |                                                                                                    |                                                   | Functio              | n Descriptions           |              |  |
| 1  | Reboot            |               | Reb                                                                                                    | oot immediatel                                    | у                    |                          |              |  |
| 2  | Disable Disa      |               | Disa                                                                                                    | able the reboot                                   | settings             |                          |              |  |
|    |                   |               | Set                                                                                                    | the daily reboot                                  | t time               |                          |              |  |
| 3  | Daily F           | Reboot        | <re< td=""><td>mark&gt; Please</td><td>go to <b>Setting</b></td><td><b>ys - Time</b> to comp</td><td>lete the SNT</td></re<> | mark> Please                                      | go to <b>Setting</b> | <b>ys - Time</b> to comp | lete the SNT |  |
|    |                   |               |                                                                                                    | chronization to                                   | set daily rebo       | oot                      |              |  |
| 4  | Timing Reboot Set |               | Set                                                                                                    | the timing rebo                                   | ot time              |                          |              |  |

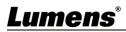

#### 5.3.16 About

|    | <ul> <li>Live View</li> <li>Add / Edit Users</li> <li>Settings</li> <li>Configuration</li> <li>Video</li> <li>Camera</li> <li>Picture</li> <li>Audio</li> <li>Network</li> <li>Date / Time</li> <li>Maintenance</li> </ul> | About<br>1 camera ID VC-BC601P<br>2 Firmware Version VCAY101<br>3 Detail Information VKF100_VKG101_VKE117_VKD122_VKB166_VKC106<br>4 Serial Number VA5B02247<br>5 Uptime 16 min |  |  |
|----|----------------------------------------------------------------------------------------------------|----------------------------------------------------------------------------------------------------|--|--|
| No | i About                                                                                                    | Function Descriptions                                                                                                    |  |  |
| 1  | Camera ID                                                                                                    | Display the camera name                                                                                                    |  |  |
| 2  | Firmware Version                                                                                                    | Display the firmware version of the camera                                                                                                    |  |  |
| 3  | Detail Information                                                                                                    | Display firmware version-related information                                                                                                    |  |  |
| 4  | Serial No.                                                                                                    | Display the camera serial No.                                                                                                    |  |  |
| 5  | Uptime                                                                                                    | Displaying the running time of the camera (the timing of standby continues; the time will be reset when the camera is rebooted or turned off)                                  |  |  |

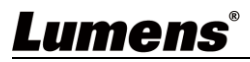

## **Chapter 6 Troubleshooting**

This chapter describes problems you may encounter while using VC-BC601P. If you have questions, please refer to related chapters and follow all the suggested solutions. If the problem still occurred, please contact your distributor or the service center.

| No. | Problems                     | Solutions                                                                                                    |  |  |
|-----|------------------------------|----------------------------------------------------------------------------------------------------|--|--|
|     | Boot without power<br>signal | 1. Make sure you have plugged in the power cord.                                                                                                    |  |  |
| 1.  |                              | 2. When using a PoE connection, ensure that the power supply supports                                                                                |  |  |
|     |                              | IEEE 802.3af hubs                                                                                                    |  |  |
| 2.  |                              | 1. Check the power supply or PoE supply functions.                                                                                                   |  |  |
|     | There is no image            | 2. Make sure the display supports the output resolution; in general, the                                                                             |  |  |
|     | output from VC-BC601P        | resolution is 1080p60/720p60.                                                                                                    |  |  |
|     |                              | 3. Replace the cables and make sure they are not faulty.                                                                                             |  |  |
| 3.  | DC 000 connet he             | 1. Confirm the connection is correct (RS-232 Input/Output)                                                                                           |  |  |
|     | RS-232 cannot be             | 2. Please make sure the Baud rate setting is the same as the control                                                                                 |  |  |
|     | controlled                   | equipment                                                                                                    |  |  |
|     | The ONVIF software           | Please go to <b>Setting - Video - Camera Location</b> in the webpage and                                                                             |  |  |
| 4.  |                              | make sure that the ID is only made up of English letters or numbers. The<br>Onvif software cannot find the machine if you use special characters and |  |  |
|     | cannot find the machine      | space.                                                                                                    |  |  |
| 5.  | Tally lamp is not            | Places as to Sotting Comore Tally Lamp in the websage to shark if                                                                                    |  |  |
|     | working when applying        | Please go to Setting - Camera - Tally Lamp in the webpage to check if                                                                                |  |  |
|     | RS232 setting                | the function is on.                                                                                                    |  |  |

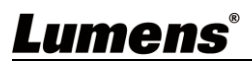